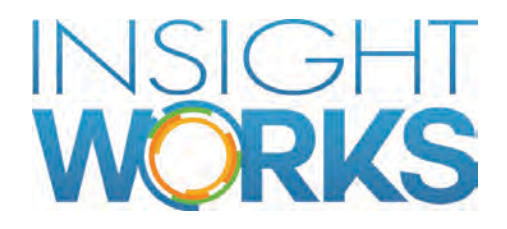

## PrintNode Connector sInstall Guide

## **Table of Contents**

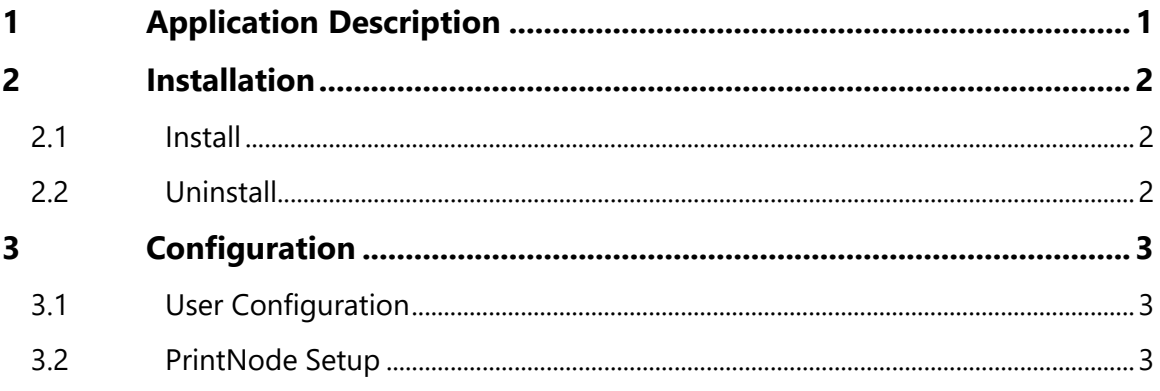

### Version

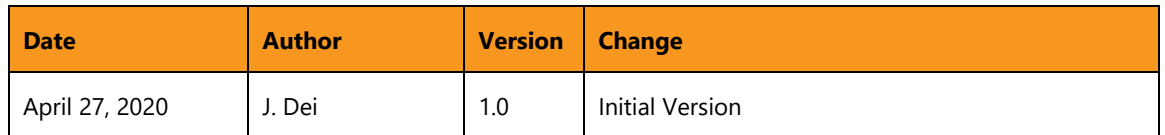

#### © Copyright 2020, Insight Works

#### **CONFIDENTIAL**

The information contained herein is confidential and proprietary to Insight Works. It may not be disclosed or transferred, directly or indirectly, to any third party without the explicit written permission of Insight Works.

All rights reserved. No part of this document may be reproduced, stored in a retrieval system, translated, or transmitted in any form or by any means, electronic, mechanical, photocopying, recording, or otherwise, without prior written permission of Insight Works.

# <span id="page-3-0"></span>1 Application Description

Users often need to print reports directly to a printer. This is not possible in Microsoft Dynamics 365 Business Central unless the report is first downloaded as a .pdf file and then sent to a printer. With **Insight Works PrintNode Connector**, users can send reports directly to a remote, or cloud, printer for printing.

**Insight works PrintNode Connector** is an add-on for Microsoft Dynamics 365 Business Central that provides users with the ability to print any report using the PrintNode cloud printing service.

*Note: A valid Microsoft Dynamics 365 Business Central User License and PrintNode API key are required.* 

## <span id="page-4-0"></span>2 Installation

#### 2.1 Install

<span id="page-4-2"></span><span id="page-4-1"></span>After choosing "Free Trial" in AppSource, the **Insight Works PrintNode Connector** extension will be installed in Microsoft Dynamics 365 Business Central.

### 2.2 Uninstall

**Insight Works PrintNode Connector** can be uninstalled from the **Extension Management** page in Business Central.

- 1. Select the **Insight Works PrintNode Connector** extension
- 2. Select "Manage"
- 3. Select "Uninstall"

# 3 Configuration

<span id="page-5-1"></span><span id="page-5-0"></span>The following sections describe the various configuration tasks required to set up **Insight Works PrintNode Connector**.

### 3.1 User Configuration

The **Insight Works PrintNode Connector** permission sets will provide access to features for individual users. On the **User Card** page, you can set the appropriate permission set to the user.

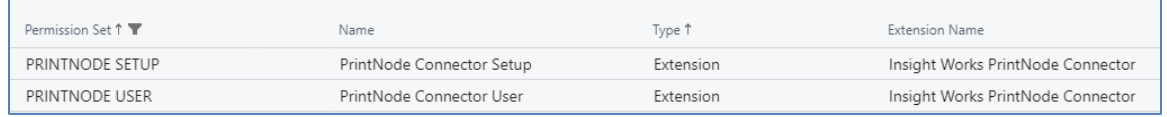

- For an administrator to configure the **Insight Works PrintNode Setup** page, assign the *PRINTNODE SETUP* permission set.
- <span id="page-5-2"></span>• For a user to use **Insight Works PrintNode Connector**, assign the *PRINTNODE USER* permission set.

#### 3.2 PrintNode Account

PrintNode is the default API supported by **Insight Works PrintNode Connector**. Before the add-on can be utilized in Business Central you must first register an account with PrintNode, download and install the client, and create an API key.

#### 3.2.1 Register an account with PrintNode

To register an account with PrintNode you must sign up on their site: <https://app.printnode.com/login/register>

#### 3.2.2 Download and install the PrintNode client

Once an account has been registered, download the client: <https://www.printnode.com/en/download>

Once the client has been downloaded, install the client on the computer(s) connected to the printer(s) which will be used to directly print reports. When installing the client, you

will be prompted for credentials, these are the same credentials for the account registered in the previous step.

#### 3.2.3 Create an API Key

Once the client has been installed you must create an API key. This is done from the PrintNode website, sign in using the account previously registered, click the API Keys link, and create a new API key.

#### 3.3 PrintNode Setup

To configure **Insight Works PrintNode Connector**, navigate to the **Insight Works PrintNode Setup** page. On the page, you can specify the **API Key**:

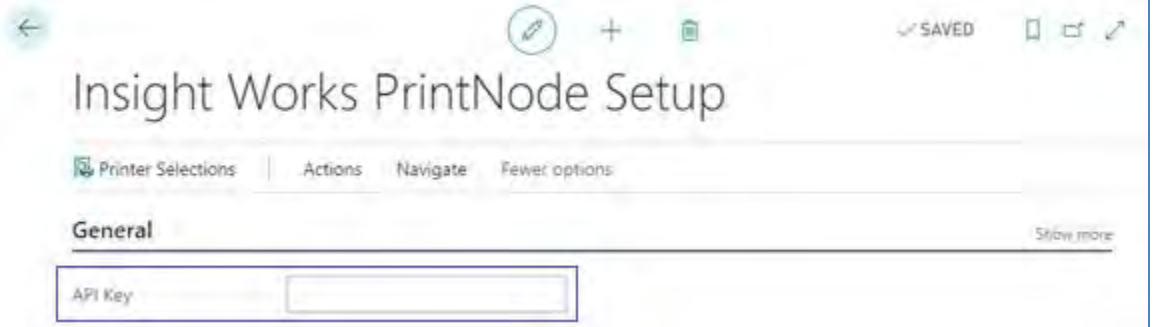

After specifying the **API Key**, you will be prompted to set up the PrintNode printers from the PrintNode service:

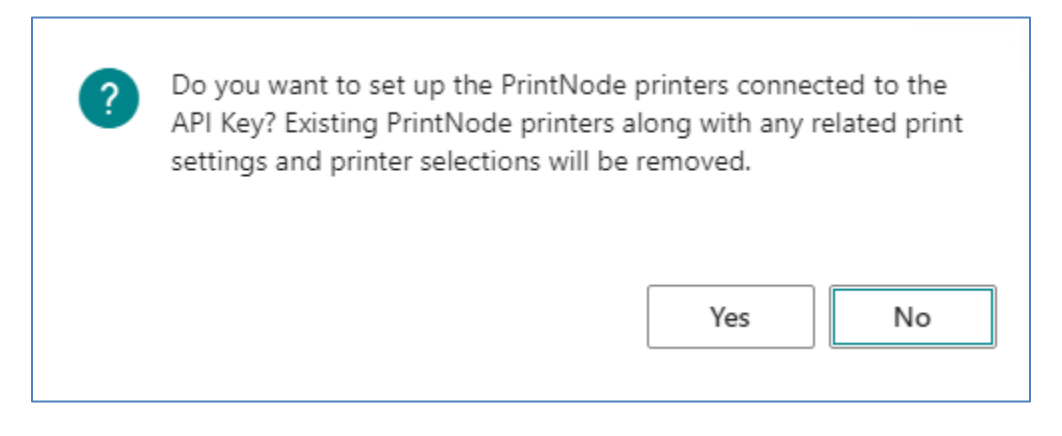

Click yes to set up the PrintNode printers.

Once the PrintNode printers have been set up you can navigate to the **Printer Selections** page to configure which printer to use for directly printing reports:

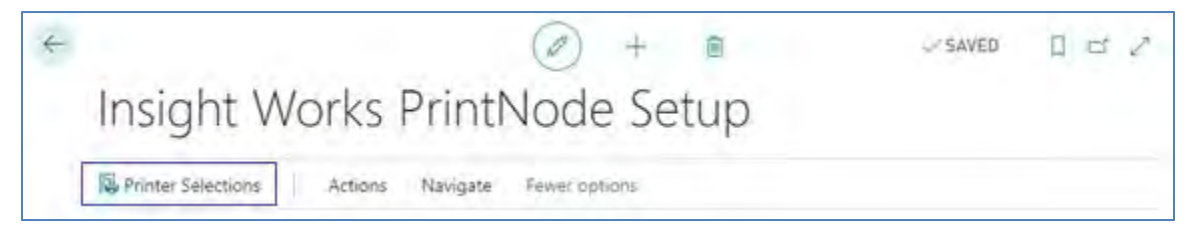

On the **Printer Selections** page, you can specify PrintNode printers to use for specific reports and users. For example, suppose you would like the Inventory Valuation report (ID 10139) to directly print on the *PRINTER01* printer for the *ADMIN* user you would set up the printer selection as follows:

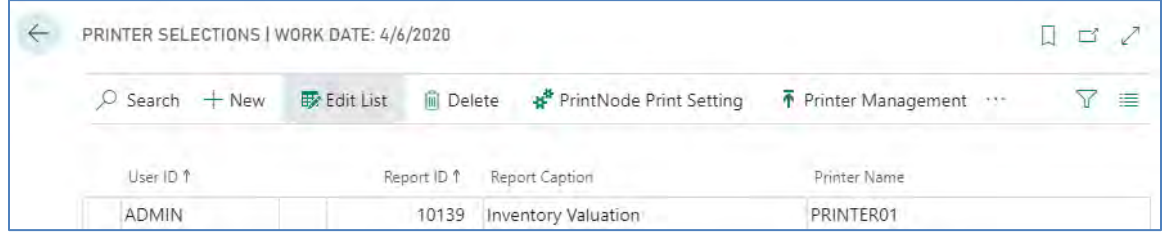

*Note: More specific printer selections take precedence over a more general printer selections. For example, a printer selection that has values in the User ID, Report ID, and*  **Printer Name** fields takes precedence over a printer selection that has blank entries in the *User ID or Report ID fields.* 

When a printer is set up and assigned to specific reports in the **Printer Selections** page you will see the selected printer specified in the report request page prior to printing:

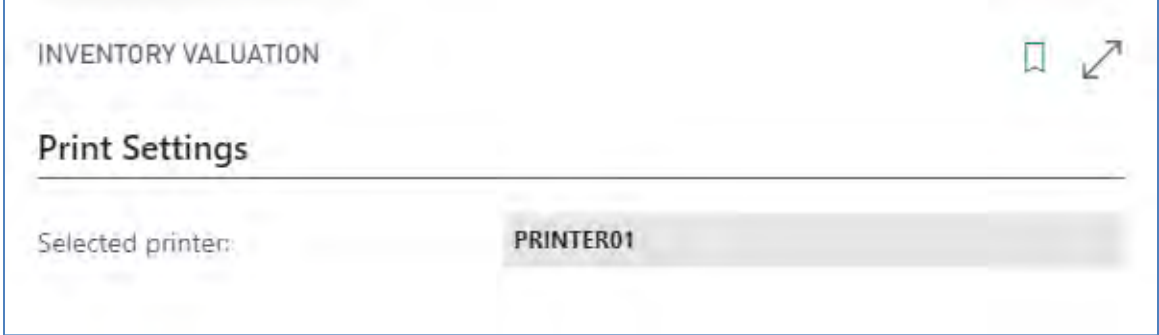

When the report is printed it will be sent directly to the PrintNode printer.